## Cisco SF300 Prendre la main en SSH

Aller dans Security - TCP/UDP services : Activer SSH

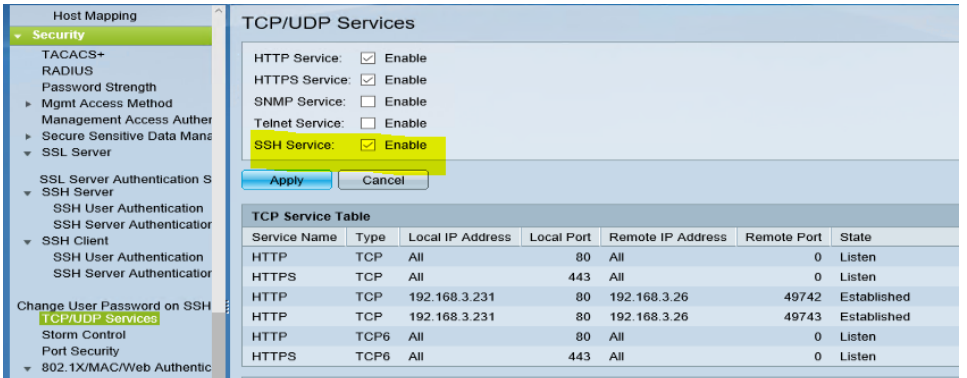

## Créer un compte dans **User Accounts** Password Recovery Service: [2] Enable **Administration System Settings** Apply Cancel **Console Settings User Account User Account Table Idle Session Timeout** User Name User Level Time Settings ×. Read/Write Management Access (15) ssh □  $\Box$  cisco Read/Write Management Access (15) Add...  $Edit$ Delete

Puis se connecter avec Putty ; le switch doit afficher un message d'alerte pour la clé

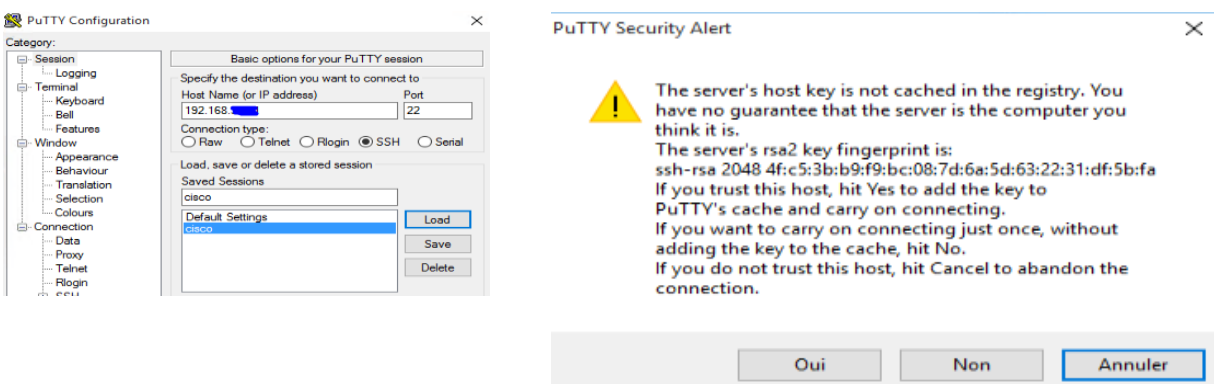

Puis la connexion s''effectue

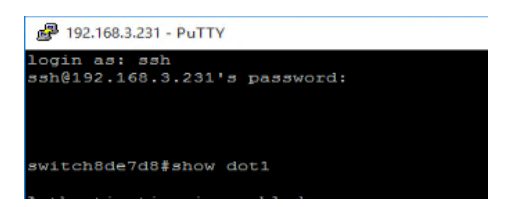